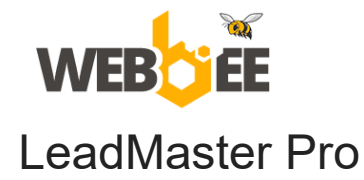

# Bitrix24 CRM Preset with self-installation admin manual

## **Introduction**

**Bitrix24 CRM Preset with self installation** is a powerful solution designed to enhance your sales processes and maximize efficiency. With our pre-configured CRM settings, you can quickly set up and optimize your CRM system, saving you time and effort.

The preset includes a comprehensive lead qualification pipeline with automation, allowing you to efficiently manage and nurture leads from initial contact to conversion. Benefit from automated lead scoring, task assignments, and personalized communication, ensuring that your sales team focuses on the most promising opportunities.

## **How to install**

Before proceeding with the installation, please note the following important information:

- 1. This configuration recommended to be installed on a clean Bitrix24 instance. Please ensure that you have a backup of your current data, as some of it will be deleted during the installation process.
- 2. If you've decided to import the solution preset on the existing Bitrix24 portal and have already added leads and deals, you need to [export](https://helpdesk.bitrix24.com/open/4777225/) them first > [import](https://helpdesk.bitrix24.com/open/1332389/) solution preset > import leads and deals back.
- 3. If you are using a [free plan,](https://bitrix24.com/create.php?p=16801677&p1=preset) you can activate the trial mode for 15 days on your portal to experience the full functionality of our solution. Webbee as a Gold Partner also offers a special **[30 days trial by request](https://webbee.co.nz/product/request-a-free-bitrix24-demo-portal.php)**.
- 4. To begin the installation, click on a settings **icon** in Leads/Deals and select "**Solution presets**"

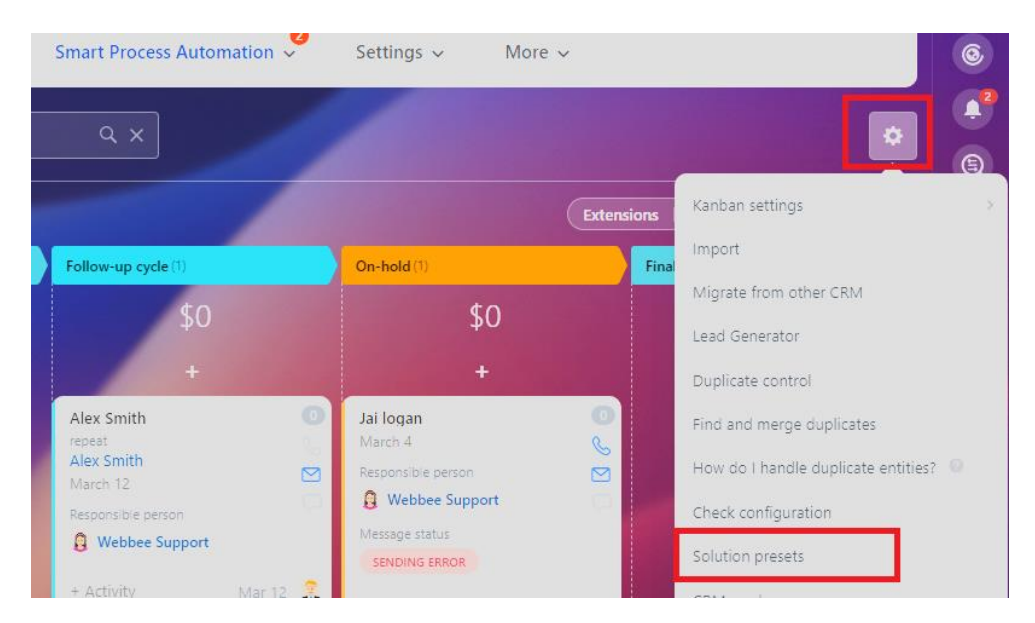

Or you can open the direct link on your portal (replace the URL with your domain) https://URL.bitrix24.com/marketplace/configuration/placement/crm\_deal/?from=crm\_kanban

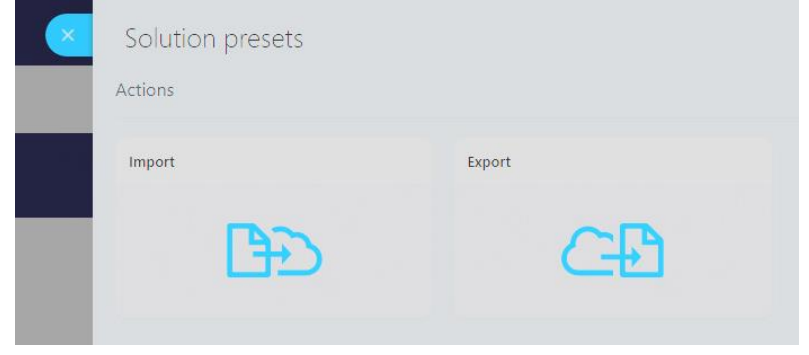

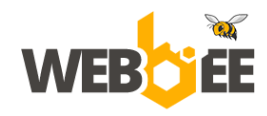

5. Click on "**Import**" and upload the configuration file.

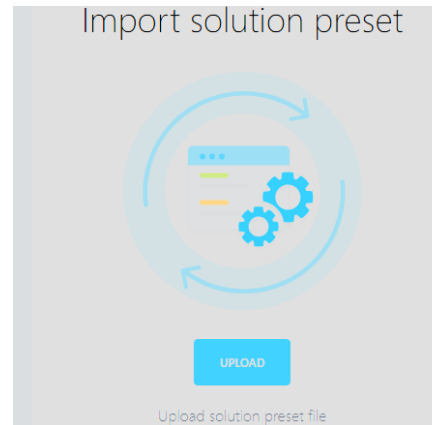

6. If you opening the preset in the **Bitrix24 Market**, simply click the "Install" and then the "Continue" buttons.

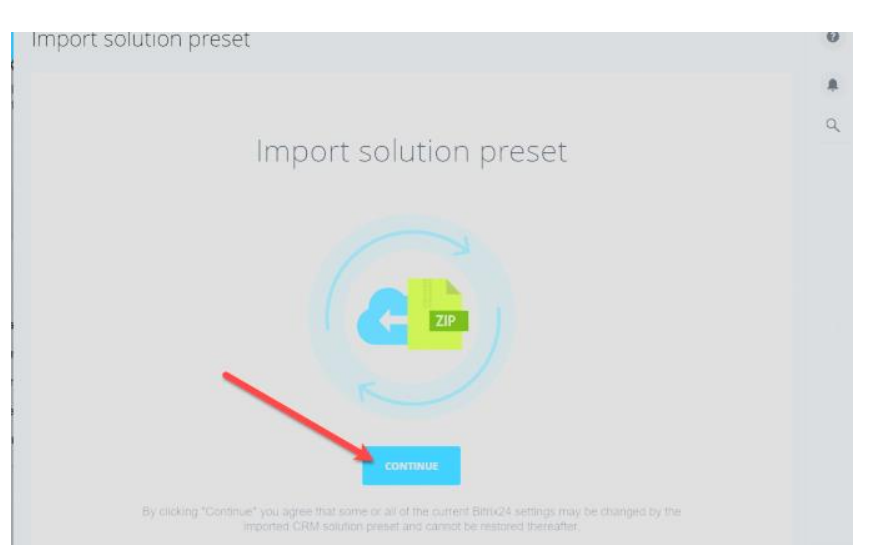

7. There will be a warning sign saying that all your CRM data will be deleted. If you have created your account and immediately proceeded to the solution preset import, you have nothing to worry about.

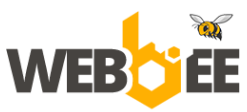

#### 335 East Coast Road, Mairangi Bay, Auckland 0630 +64 9 801 0577, sales@webbee.co.nz

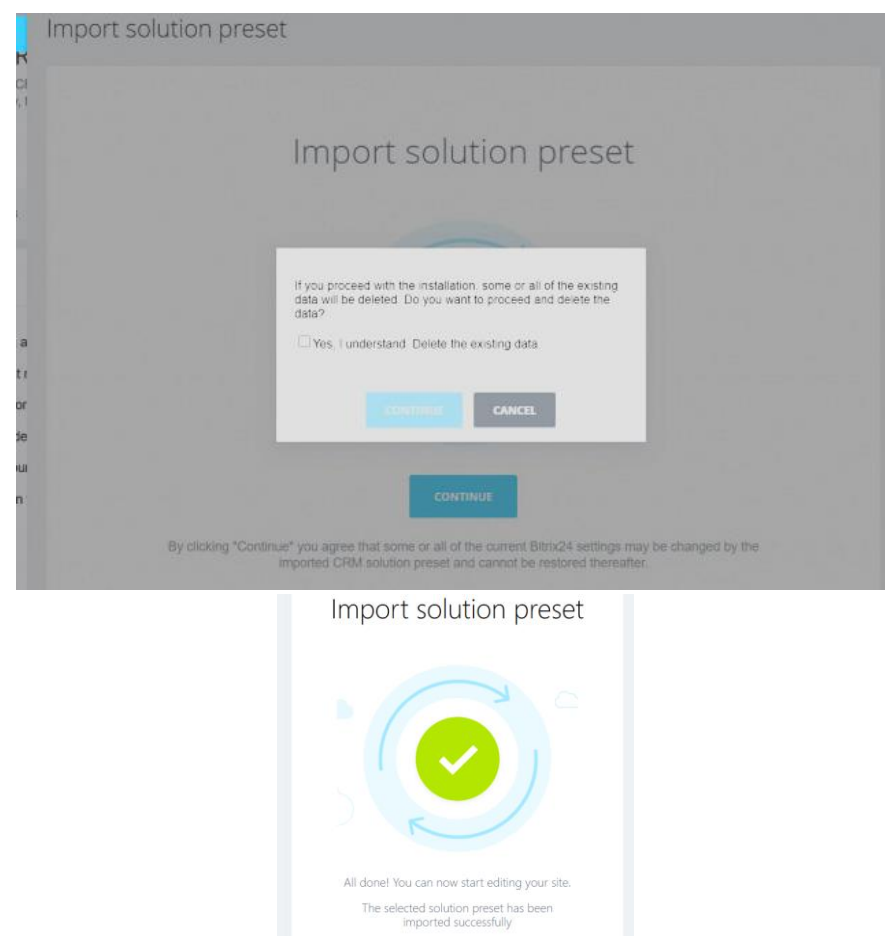

8. Once the import is completed, check what has changed in our CRM after the solution preset had been imported. Go to the CRM section. For example, there are new lead stages and the custom fields.

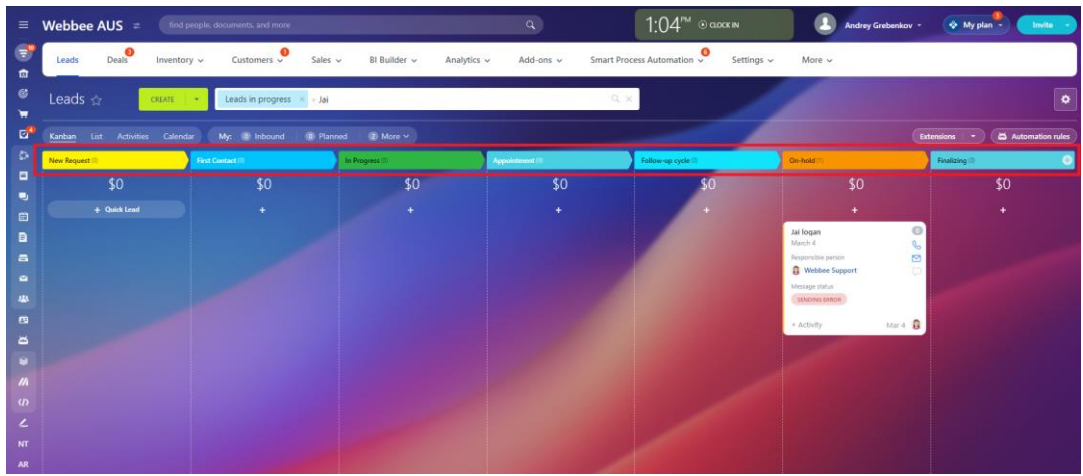

- 9. Let's try to add a new lead. You can see that the new lead form has been modified and contains new fields.
- 10. Additional configuration is needed after the installation is complete.

To enable mail sending from the lead card and to set up automated email notifications, please add a sender email address in the "FROM" field. The system will then send you an email containing a verification code, which you will need to enter just once to complete the setup.

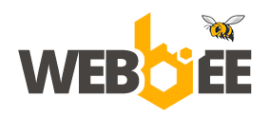

#### 335 East Coast Road, Mairangi Bay, Auckland 0630 +64 9 801 0577, sales@webbee.co.nz

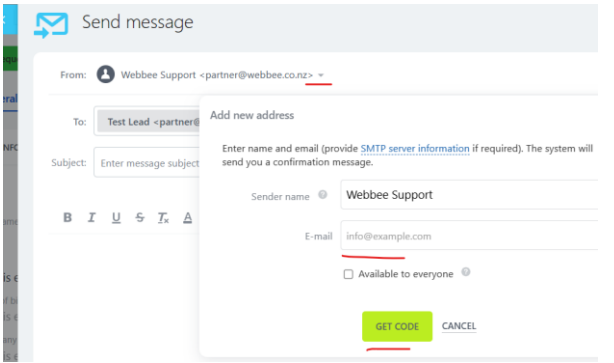

If you have any further questions or need assistance during the installation process, feel free to ask via our [LiveChat](https://crm.webbee.co.nz/online/alex) or support@webbee.co.nz.

## **Preset configuration overview**

### **LEAD**

There are nine statuses of leads available for use:

- New Request
- First Contact
- In Progress
- Appointment
- Follow-up cycle
- On-hold
- Finalizing
- Junk Lead
- Good lead

#### **New Request lead status**

These automation rules are suggested to enable the automated customer response and to plan activities for employee:

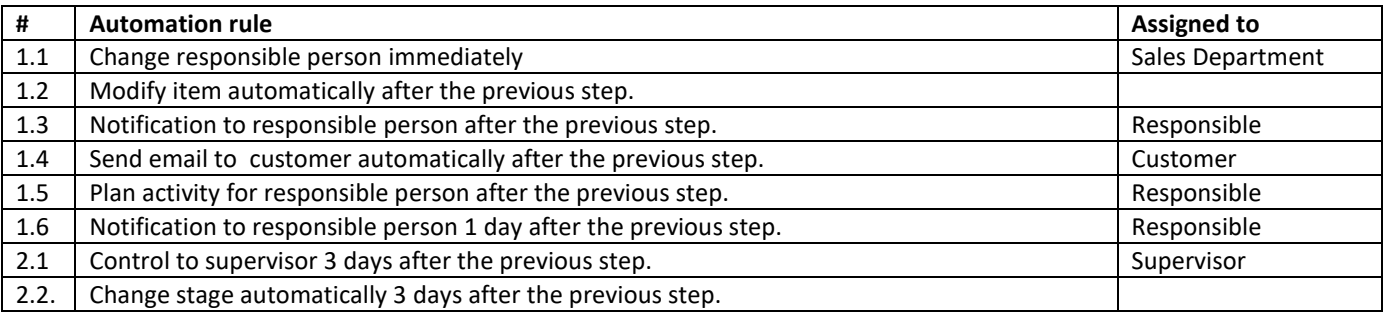

#### **First contact lead status**

These automation rules are suggested to enable the automated customer follow-up and to plan activities for employee:

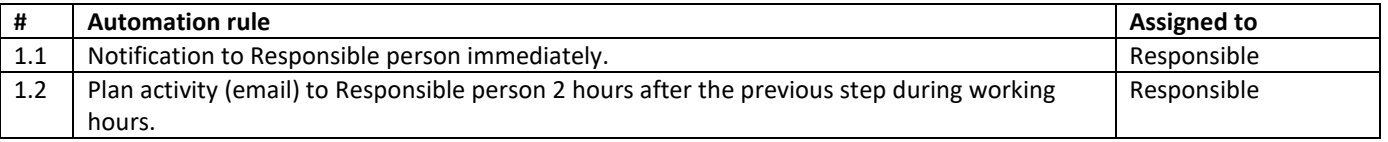

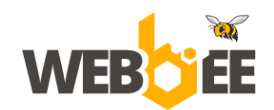

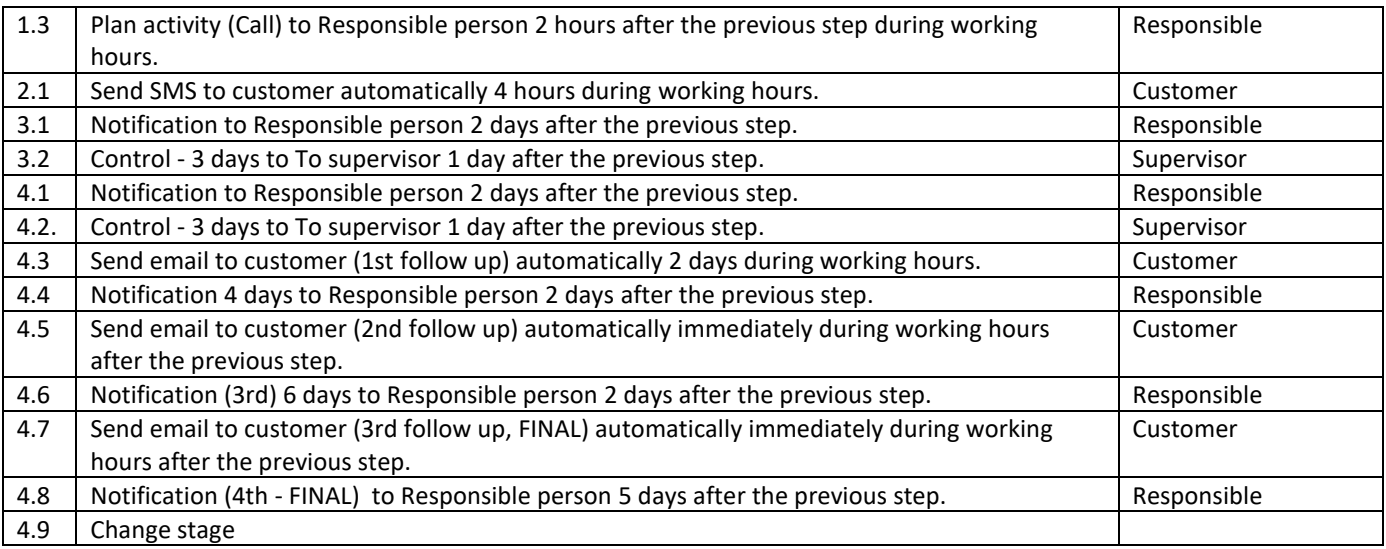

## **In Progress lead status**

These automation rules are suggested to plan activities for employee:

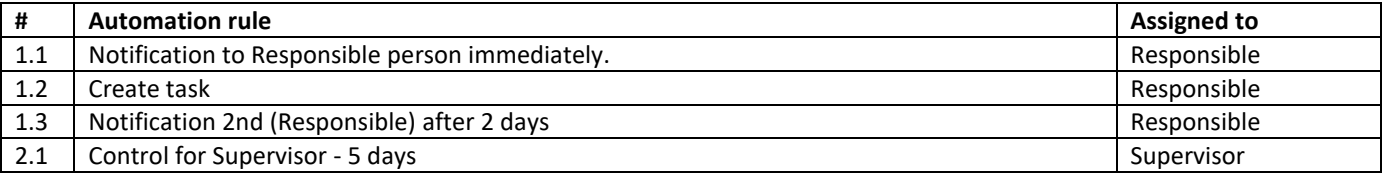

## **Appointment lead status**

These automation rules are suggested to send the meeting email:

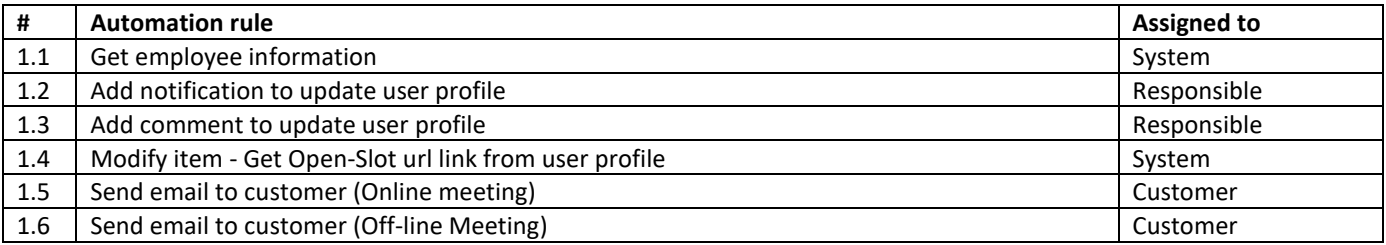

## \* How to use Open Slots link

Open Calendar in the main menu, click to enable Open Slots and copy the link.

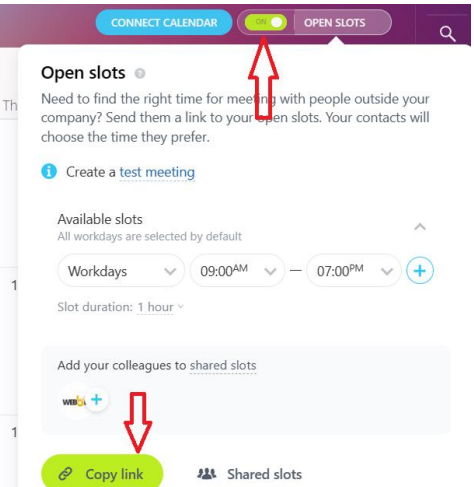

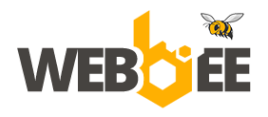

To add this link to an individual user profile, click "Select field" and add field "Other websites".

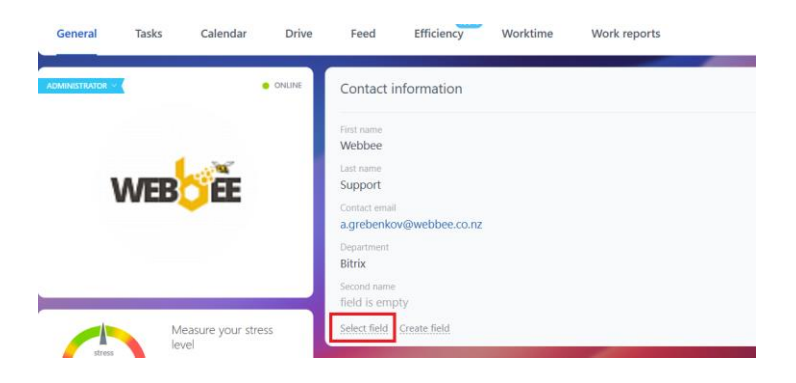

Once added, paste the Open Slots link and click "Save".

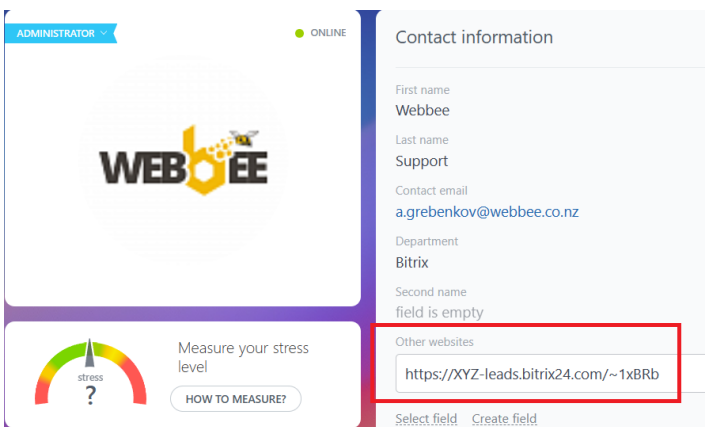

\* How to use resource booking option <https://helpdesk.bitrix24.com/open/15375256> For the Off-line meeting, you need the following fields updated:

- **Resources** provide name for your offline meeting locations, like Office Brisbane.
- **Add services and duration** Onsite demonstration, 30 min.
- **Specify your time zone**.
- **Allow overbooking** uncheck if you only have 1 meeting location of each type.

Example of the off-line meeting booking:

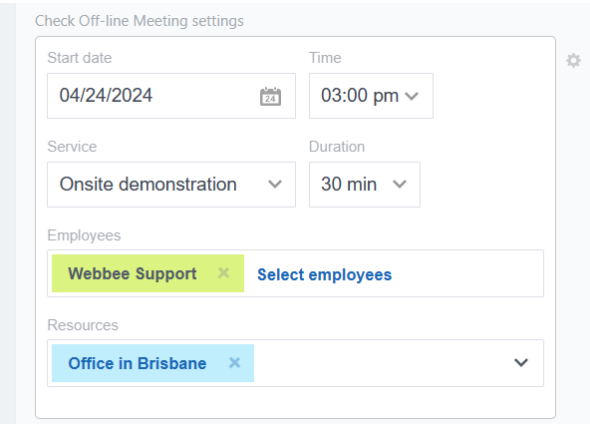

In case you would like to resend the email with the meeting details or make changes in the booking, just reapply the stage to the selected lead in the List view as below. The automation rules will be processed again.

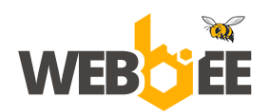

#### 335 East Coast Road, Mairangi Bay, Auckland 0630 +64 9 801 0577, sales@webbee.co.nz

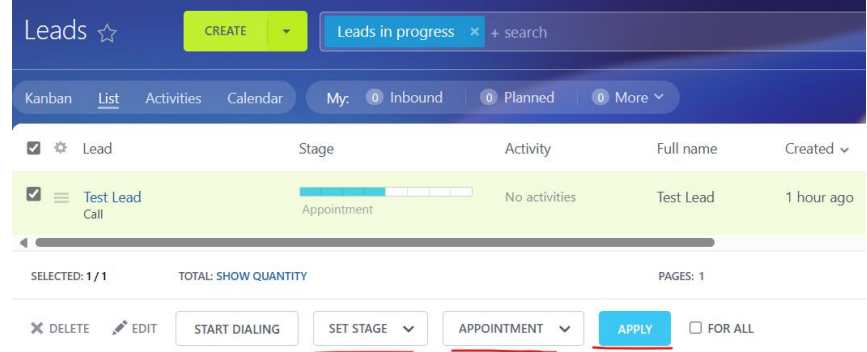

## **Follow-Up cycle lead status**

These automation rules are suggested to enable the automated customer follow-up:

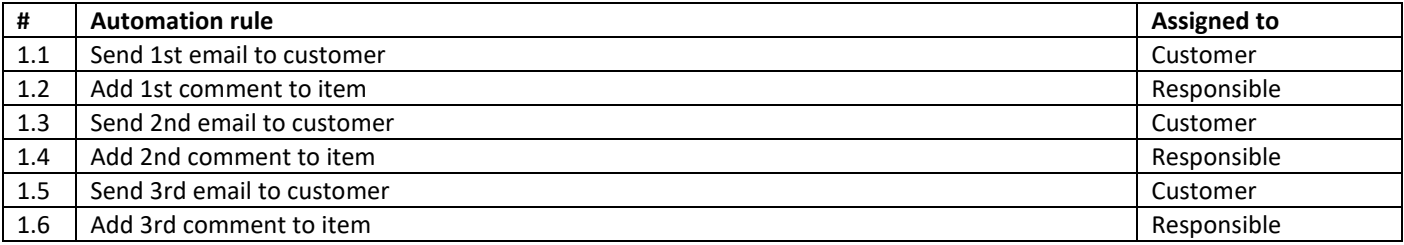

## **On-hold lead status**

These automation rules are suggested to process leads in the pending stage:

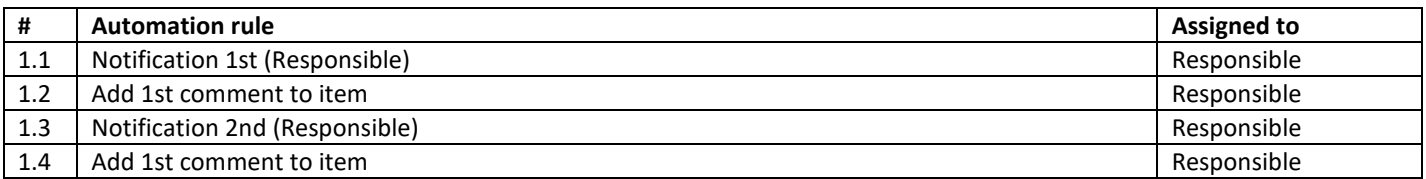

## **Finalizing lead status**

These automation rules are suggested to process leads in the final stage:

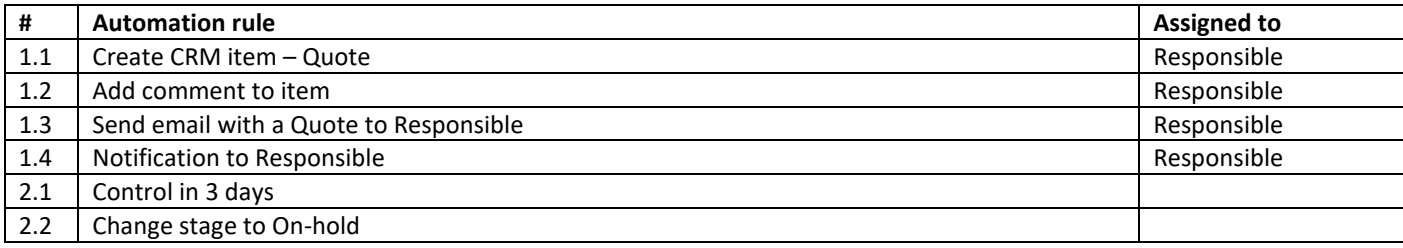

### **Good lead status**

These automation rules are suggested to process leads in the closing stage:

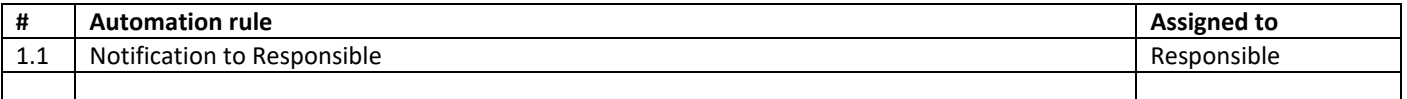

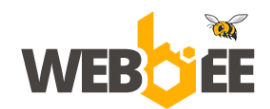

#### **Junk lead status**

These automation rules are suggested to process leads in the closing stage:

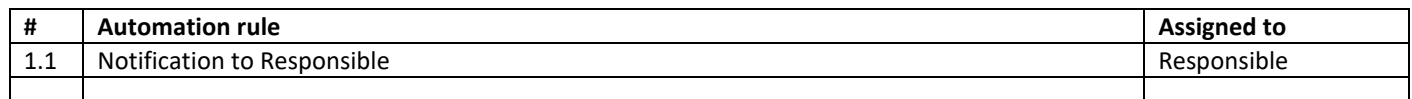